## Ret/Slet din tilmelding til træningsløb

Klik på de "tre streger" i øverste venstre hjørne. Vælg herefter menupunktet **Ret bane/Slet tilmelding.** (rød pil herunder)

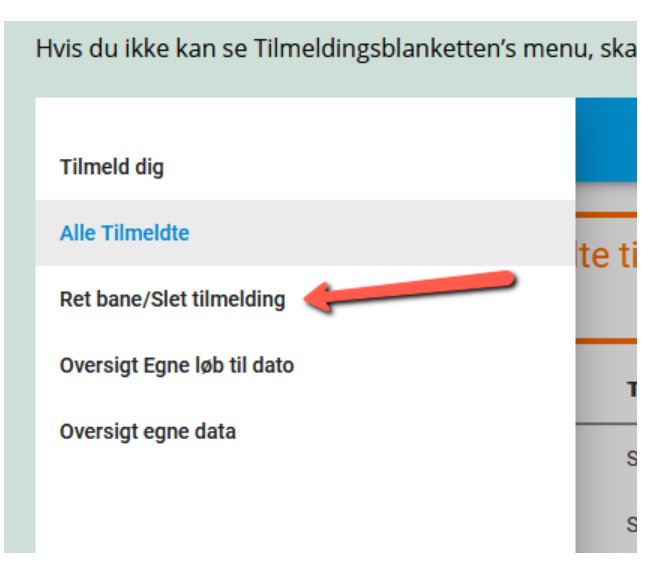

Når du har klikket på menupunktet, kommer du til et skærmbillede med din eller dine tilmeldinger. Hvis du vil slette en tilmelding, trykker du på papirkurven ud for den pågældende (Rød pil herunder).

Vil du ændre bane trykker du på "blyanten" (grøn pil herunder)

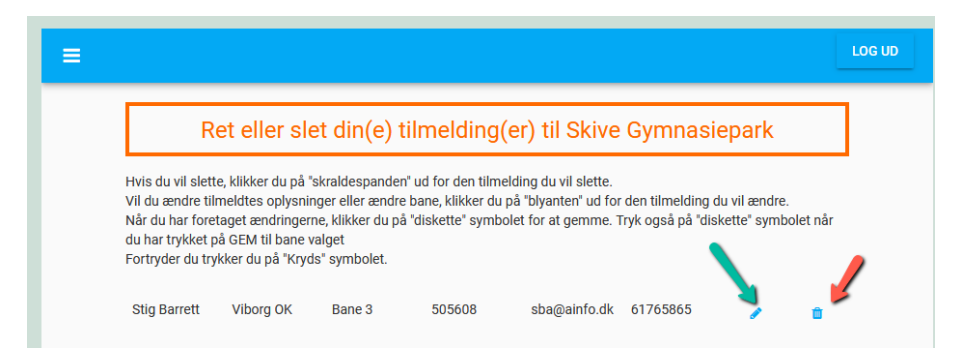

Herefter trykker du på knappen **Vælg ny bane**, og vælger bane. Det nye kort downloader. Husk at trykke på "disketten" når du kommer tilbage fra bane valg. (rød højre pil. Så gemmer du). Fortryder du kan du trykke på **Krydset**.

Men det er vigtigt du trykker på disketten. I modsat fald står din tilmelding fortsat med dit første valg.

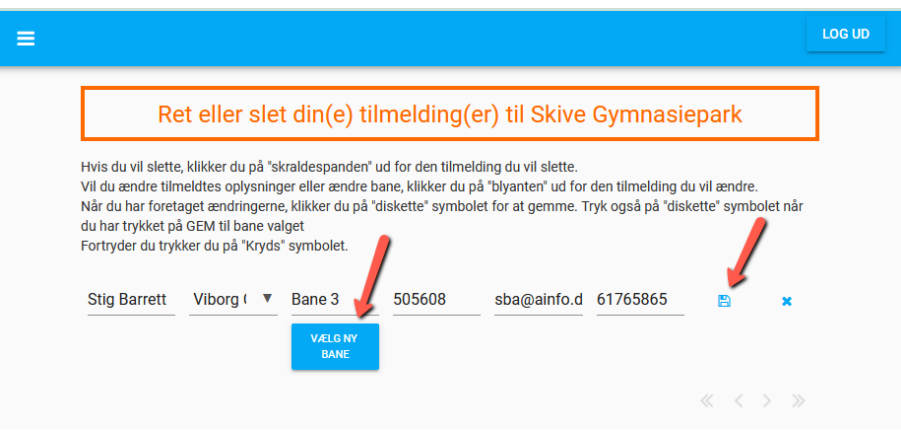